## **User Guide for Feit Electric App. Set up instructions for Alexa & Google Home.**

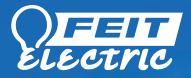

amazon alexa

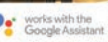

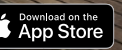

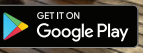

# Getting Started

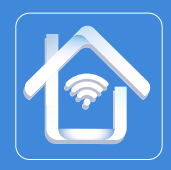

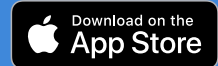

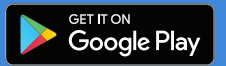

Download the Feit Electric App from the Apple App Store<sup>SM</sup> or Android Google Play™ store.

Launch the App and tap "Register" for new accounts or "Login" for existing accounts.  $\frac{1}{2}$  3

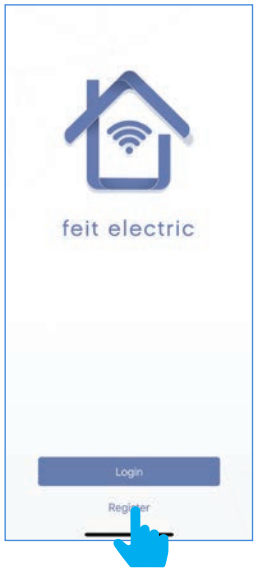

Enter Mobile Number or E-Mail address, then tap "Next".

(A verification code will be sent to your device if using a Mobile Number.)

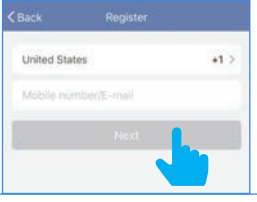

4

Create a Password then tap "Confirm".

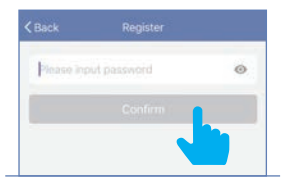

## Adding Devices

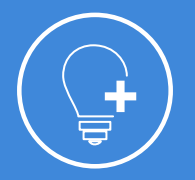

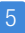

Install & power On bulb(s) then tap "Add Device".

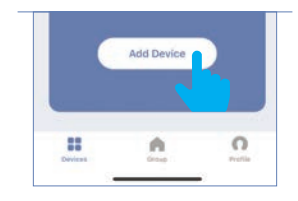

To add additional devices tap the **plus**  $(+)$  sign in the upper right hand corner under Devices.

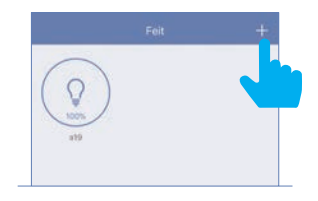

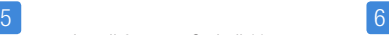

Make sure you are connected to a 2.4GHz WiFi Network then tap on the "Feit Electric WiFi Icon".

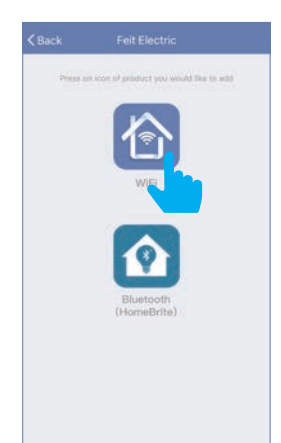

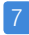

Power On the bulb(s) and confirm the light(s) is blinking. Then tap "Confirm that the light blinks rapidly".

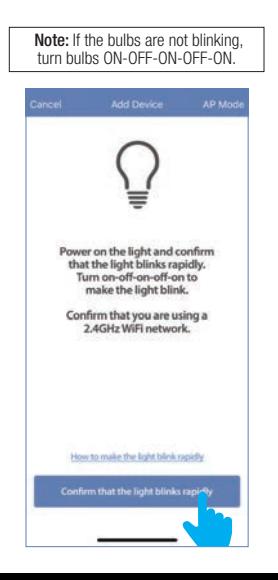

### 7 8

Choose a 2.4GHz WiFi network and enter the WiFi password, then tap "Confirm"

Note: Only works with 2.4GHz WiFi networks.

### 9

The status window will appear once the device(s) have successfully connected and the 3 bullets on the bottom will turn green.

Note: If unsuccessful, the "Failed to Add" screen will appear. Close the App and repeat the previous steps.

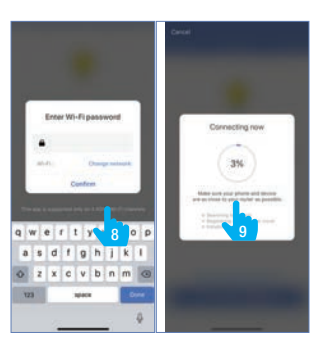

### 10

To rename the bulb(s), tap the "Pen" icon, enter the new name and tap "Done". The bulb(s) are now ready to be controlled with the Feit Electric App.

> Note: Constant power to the bulb(s) is required at all times.

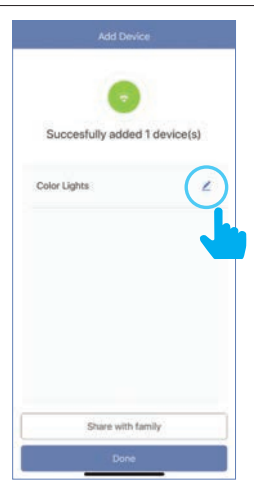

## **Features**

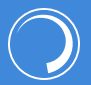

Dimmable

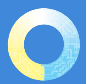

Tunable White

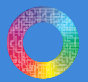

Color Changing

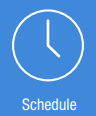

## Individual Bulb On/Off Dimming

Tap the bulb icon to turn the bulb On/Off.

12

11

## Individual Bulb Setting

Press and hold the icon for 2 seconds

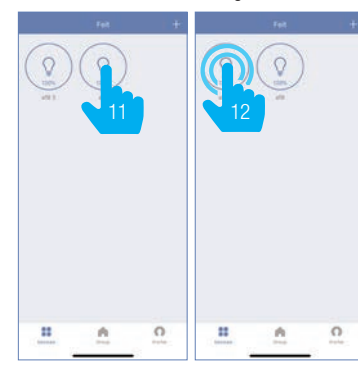

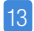

Slide the dimming bar up or down to set the brightness level.

Select a preset color temperature or the last color used.

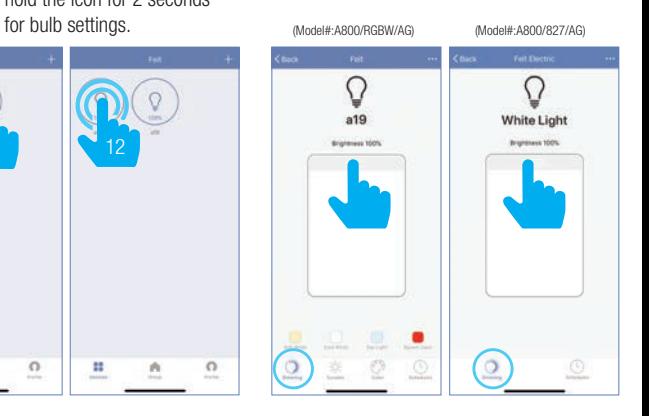

14 Use the round slider to adjust 15 color temperatures from Warm (2700K) to Cool (6500K).

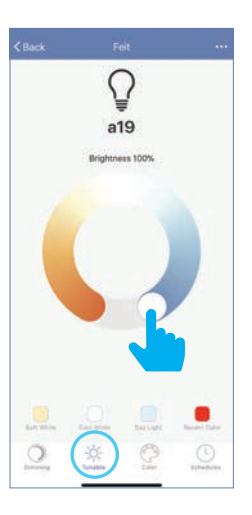

## Tunable White Color Changing Color Changing Schedule

Tap on any part of the color picker to select a desired color or choose a preset color.

> Use the slide bar to adjust the color saturation.

16

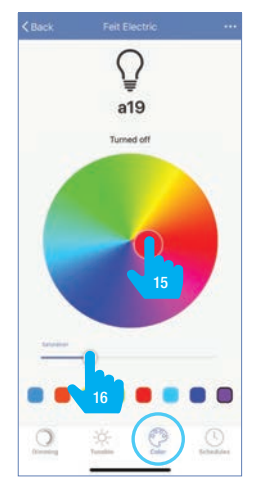

# Tap on "Schedule"  $\frac{1}{2}$ S (Model#:A800/RGBW/AG)

17

**Distance** 

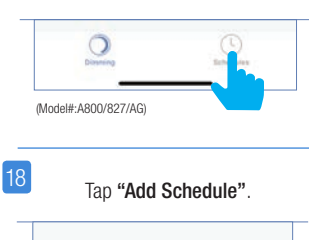

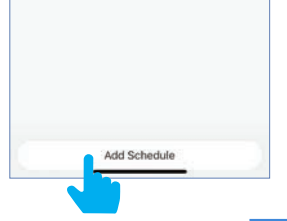

### 19

Choose a Start Time (On) and End Time (Off). To repeat on certain days of the week tap "Repeat", otherwise the schedule will only occur once.

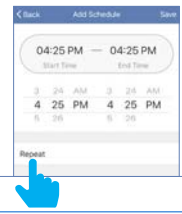

20

Tap on the day(s) of the week you would like the schedule to repeat. Then tap "Back" then "Save".

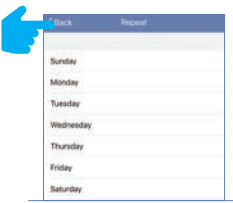

## Additional Features

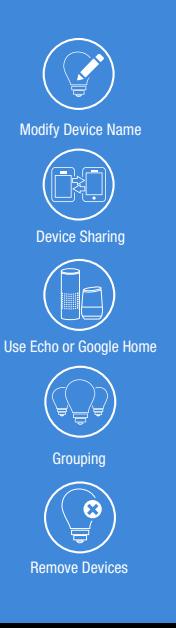

## 21

Additional features are available in the bulb settings context menu, including renaming and removing devices. Tap the context menu in the upper right corner (•••).

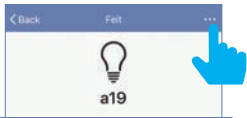

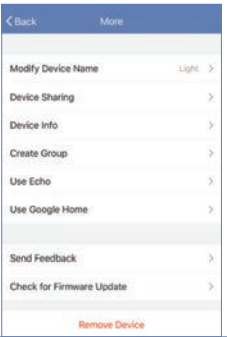

## Creating Groups

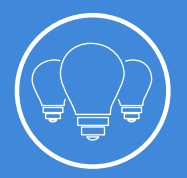

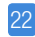

To create groups, tap on the "Group" icon at the bottom of the App.

Note: To create groups you will need at least 2 bulbs.

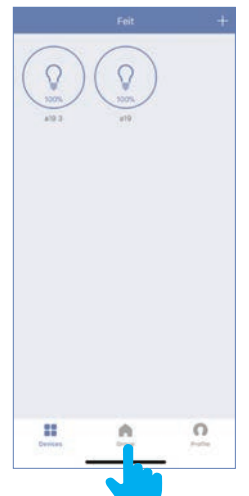

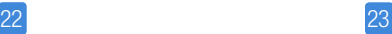

24

Tap the context menu in the upper right corner (•••).

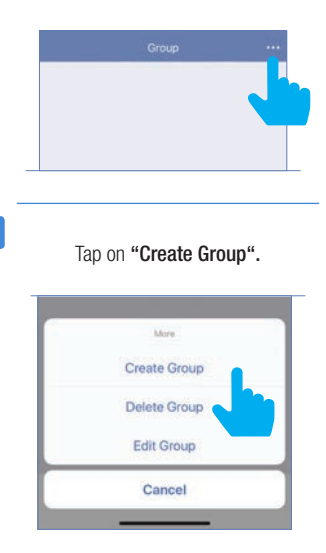

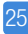

Tap "White Light" for soft white bulbs.Tap "Color Lights" for Color Changing/Tunable bulbs.

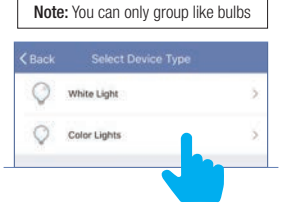

26

Tap the group name and enter the name of the group.

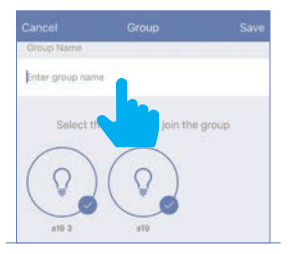

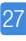

Then select the bulbs you want in the group.

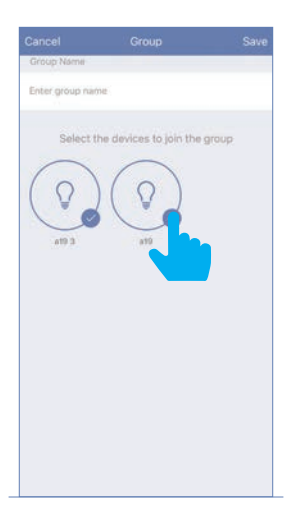

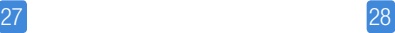

Once the group is named and the bulbs are selected, tap "Save".

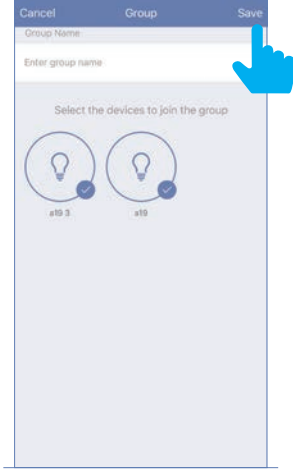

## Edit Groups

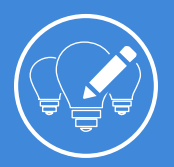

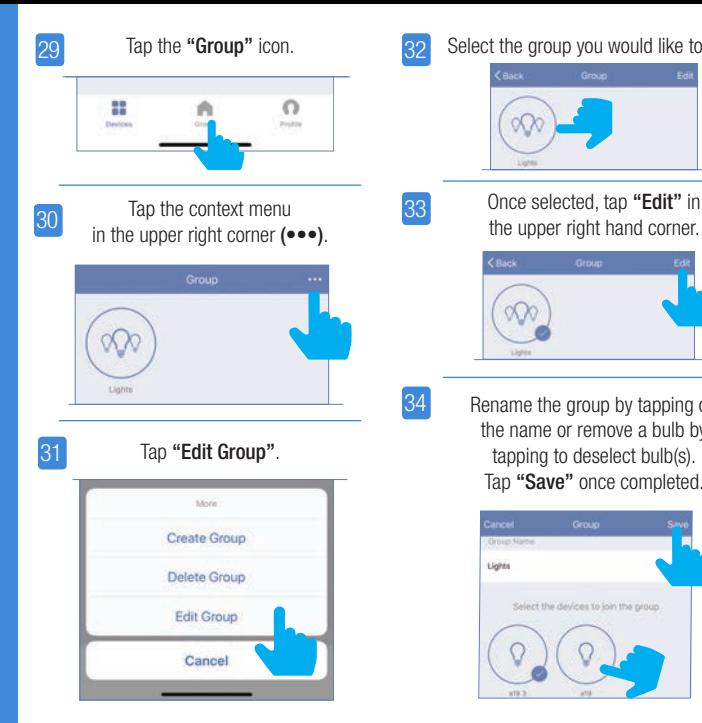

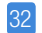

Tap the "Group" icon.  $\sqrt{32}$  Select the group you would like to edit.

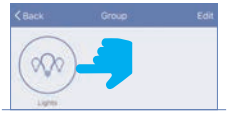

33

Once selected, tap "Edit" in

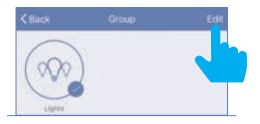

34 Rename the group by tapping on the name or remove a bulb by tapping to deselect bulb(s). Tap "Save" once completed.

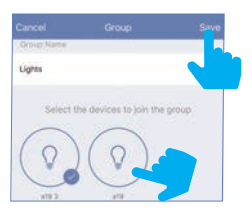

## Delete Groups

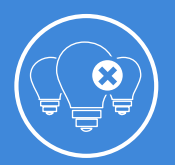

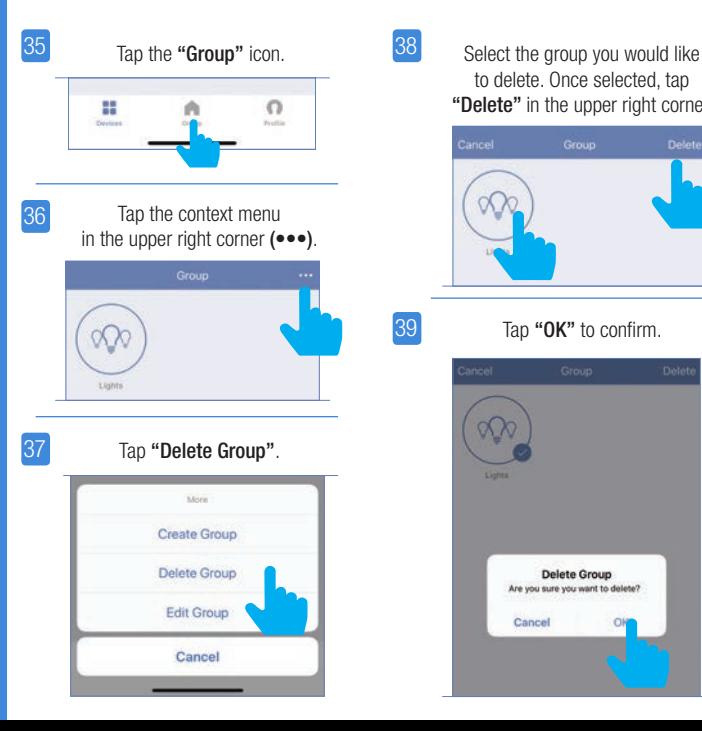

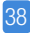

39

to delete. Once selected, tap "Delete" in the upper right corner.

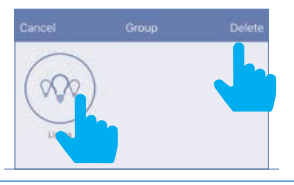

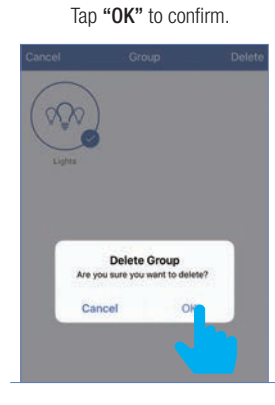

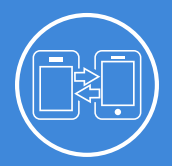

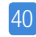

To share device(s) tap on the "Profile" icon and then tap on "Device Sharing".

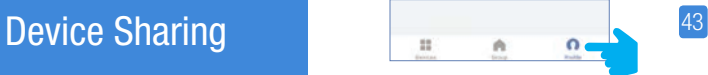

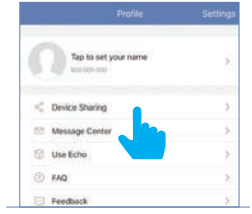

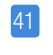

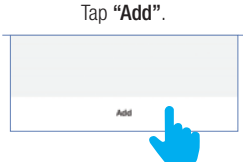

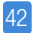

Select the device that you wish to share. Tap "Share with new member".

> Enter the new member's mobile number or email address then tap "Confirm".

Note: New members must set up an account before sharing is possible.

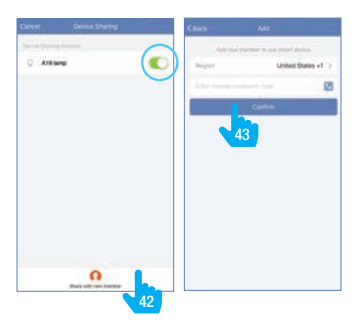

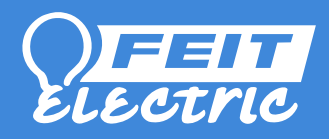

### feit.com/smartwifibulb